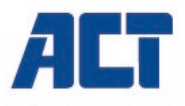

# **AC7860 4x4 HDMI Matrix**

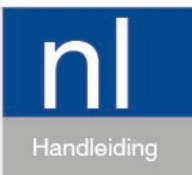

www.act-connectivity.com

## **AC7860 - 4x4 HDMI Matrix**

### **Inhoudsopgave**

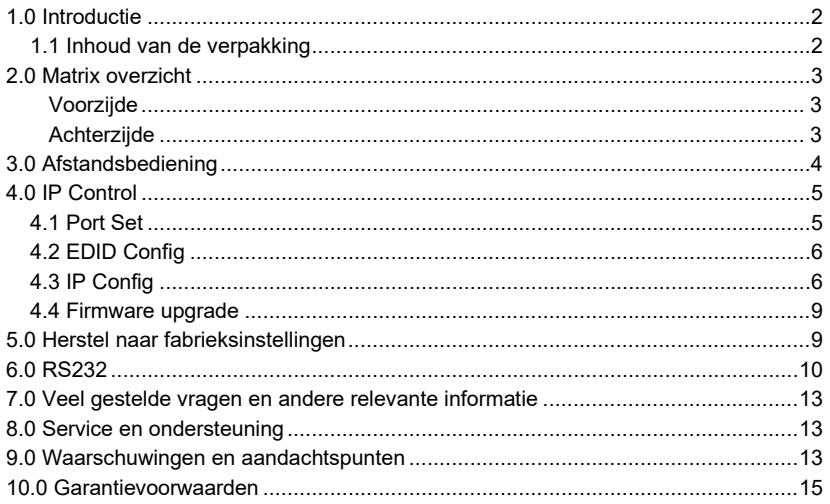

### <span id="page-1-0"></span>**1.0 Introductie**

Gefeliciteerd met de aankoop van dit hoogwaardige ACT product! Dit product is door de technische experts van ACT uitgebreid getest. Mocht dit product ondanks alle zorg problemen vertonen, dan kun je een beroep doen op de ACT garantie. Bewaar deze handleiding samen met het bewijs van aankoop daarom zorgvuldig.

<span id="page-1-1"></span>*Registreer je aankoop nu op www.act-connectivity.com en ontvang product updates!*

### *1.1 Inhoud van de verpakking*

De volgende onderdelen zijn aanwezig in het pakket:

- AC7860 4x4 HDMI Matrix
- CD-ROM
- 5V voedingsadapter
- IR-RX kabel
- Phoenix plug voor RS232 kabel
- Montage kit inclusief schroeven

## <span id="page-2-0"></span>**2.0 Matrix overzicht**

### <span id="page-2-1"></span>**Voorzijde**

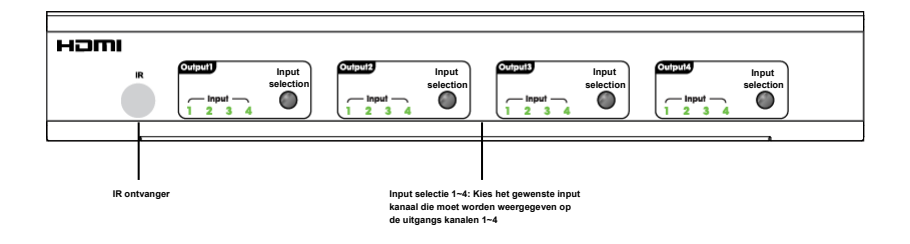

<span id="page-2-2"></span>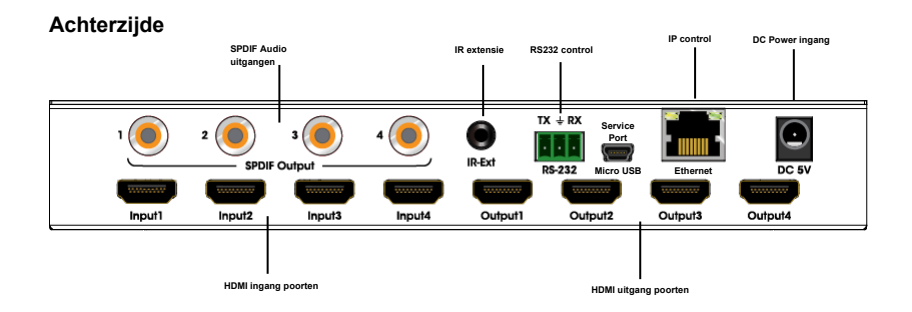

# <span id="page-3-0"></span>**3.0 Afstandsbediening**

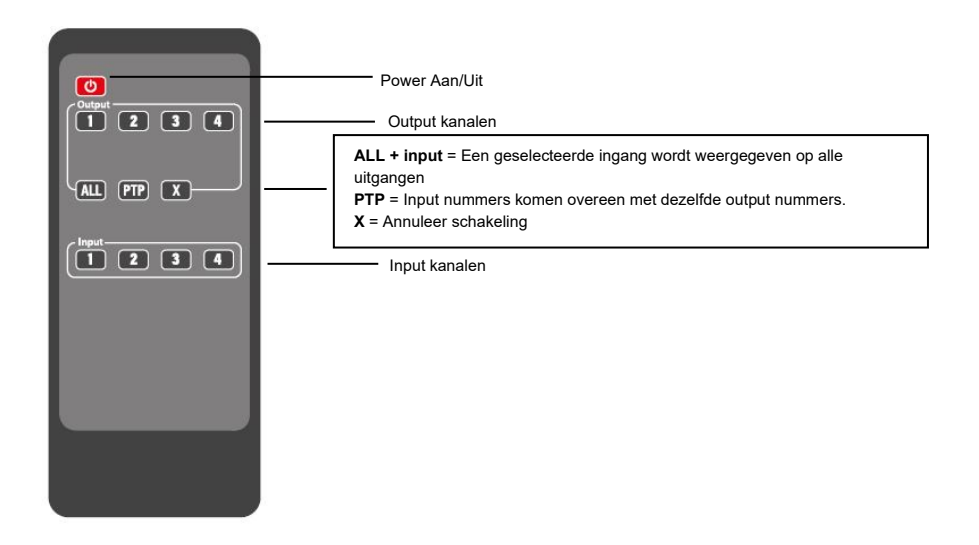

## <span id="page-4-0"></span>**4.0 IP Control**

Het standaard IP-adres van de HDMI-matrix is 192.168.1.168

- 1. Wijzig het IP-adres van uw netwerkadapter in een statisch IP-adres in het bereik van 192.168.1.x om toegang te krijgen tot de web interface van de matrix.
- 2. Sluit de HDMI-matrix via een LAN-kabel aan op uw pc of laptop.<br>3. Open de webbrowser en voer het IP-adres van de HDMI-matrix i
- 3. Open de webbrowser en voer het IP-adres van de HDMI-matrix in: [http://192.168.1.168](http://192.168.1.168/) Het volgend scherm verschijnt:

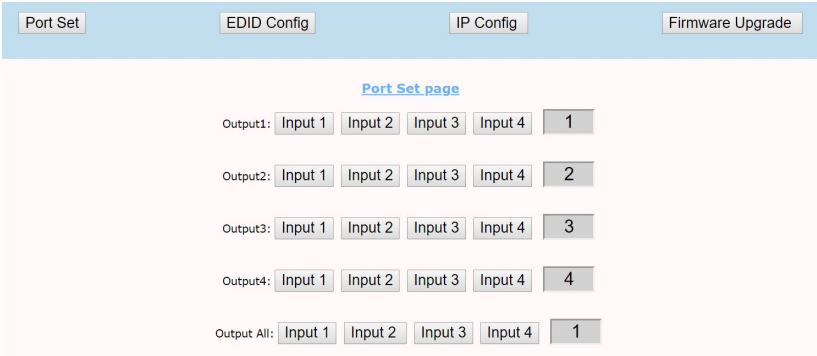

Met de web interface kunt u de HDMI-poorten, EDID, IP-configuratie en firmwareupgrade beheren.

### <span id="page-4-1"></span>*4.1 Port Set*

In deze sectie kunt u tussen de aangesloten HDMI-signalen routeren of alle displays weer laten geven via 1 bron.

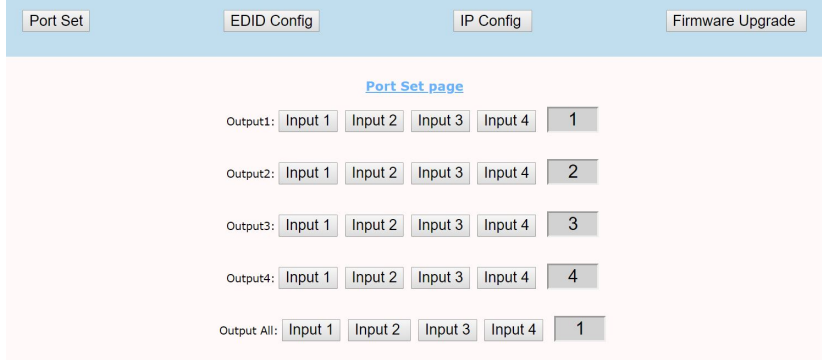

### <span id="page-5-0"></span>*4.2 EDID Config*

De AC7860 is uitgerust met een EDID-manager (Extended Display Identification Data). Dit zorgt voor de digitale handshake voor het videosignaal tussen het HDMIbronapparaat en het HDMI-uitvoerapparaat. U kunt optimale videoconfiguraties instellen via verschillende EDID-modi zoals word weergegeven in de onderstaande afbeelding.

Klik op "**Apply**" om uw instellingen op te slaan.

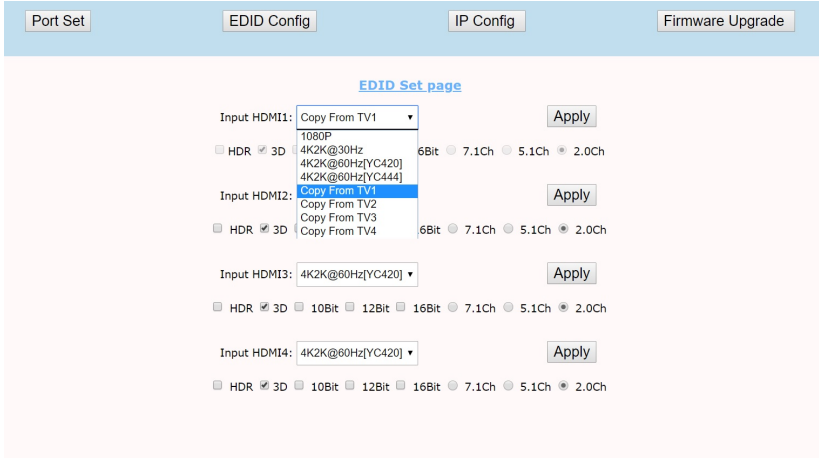

### <span id="page-5-1"></span>*4.3 IP Config*

In dit gedeelte kunt u de IP-adres instellingen en apparaat naam voor de matrix wijzigen. U kunt ervoor kiezen om het standaard IP-adres voor de matrix te wijzigen of DHCP in te schakelen, zodat uw router automatisch een IP-adres aan de matrix verstrekt binnen hetzelfde bereik van de LAN van uw router. Klik op "**Apply**" om uw instellingen op te slaan.

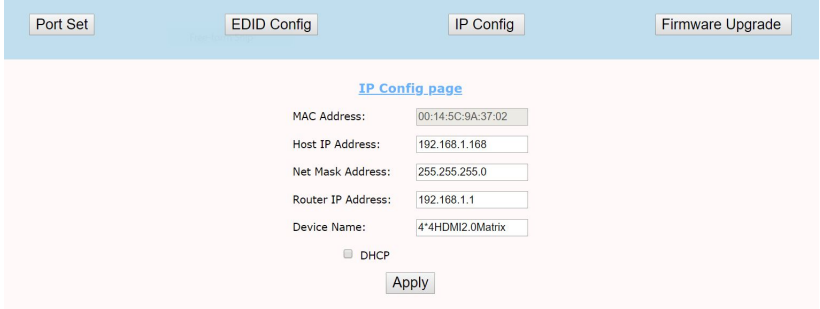

Houd er rekening mee dat het IP-adres van uw matrix word gewijzigd in een IP-adres binnen het LAN-bereik van uw router. Gebruik de volgende instructies om te achterhalen welk IP-adres is verstrekt.

1. Start PC Tool op uw Windows-pc of laptop. U kunt deze software gebruiken via de meegeleverde CD-ROM of de software downloaden via onze Eminent website.

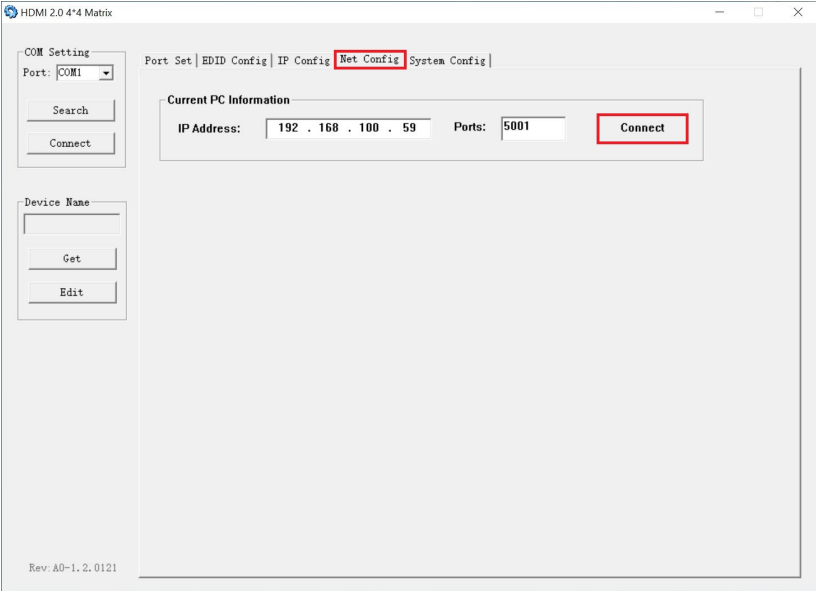

2. Selecteer "**Net Config**" en klik op "**Connect**".

3. Klik op "**Search device**". Uw matrix word nu gevonden en is klaar om verbinding te maken met uw LAN. De tool toont ook het IP-adres van de matrix.

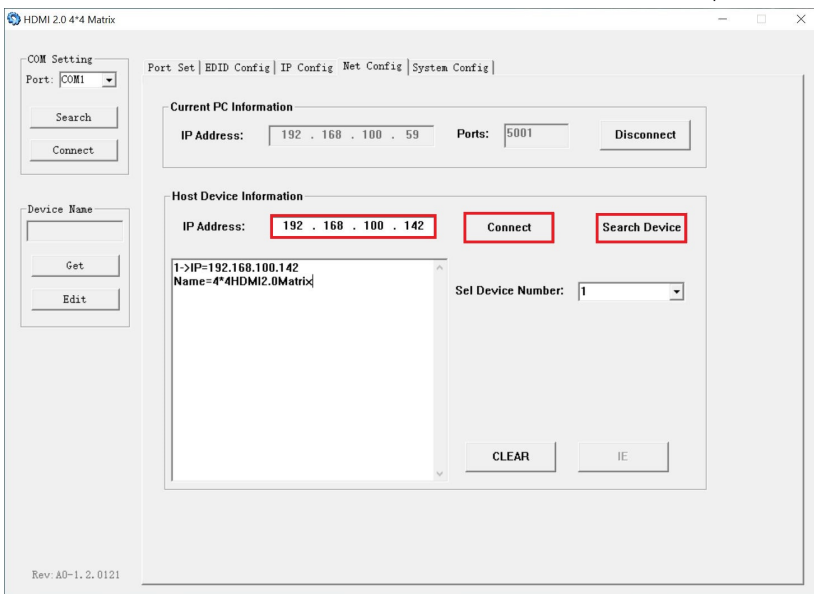

### 4. Klik nu op "**Connect**".

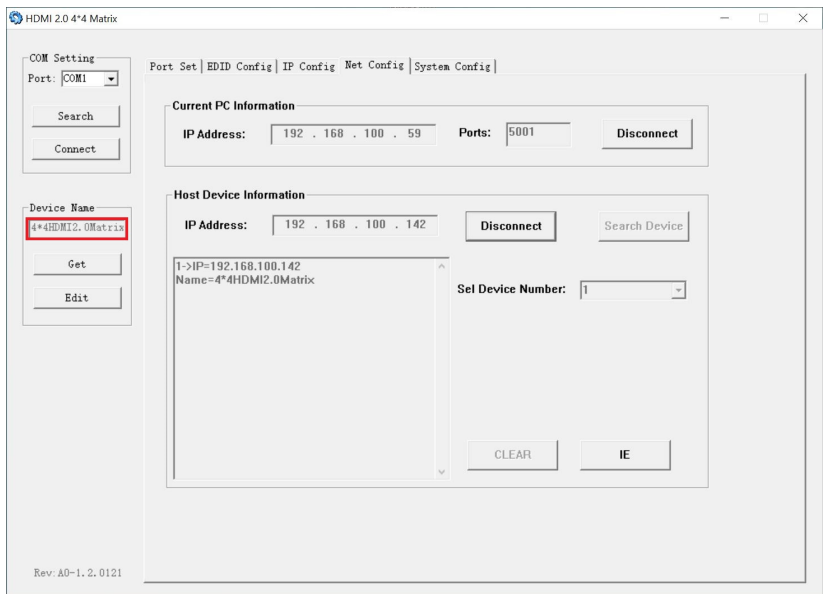

- 9 | NEDERLANDS
	- 5. U zult merken dat de apparaat naam van de matrix word ingevuld en alle andere velden grijs zijn, wat betekent dat de matrix nu is verbonden en via IP toegankelijk is met behulp van het nieuwe verstrekte IP-adres. In het voorbeeld van de afbeelding is het opgegeven IP-adres 192.168.100.142.

### <span id="page-8-0"></span>*4.4 Firmware upgrade*

Zodra een nieuwe firmware beschikbaar is op onze website, kunt u het bestand downloaden en uitpakken. Blader eenvoudig naar het bestand waar u het nieuwe firmwarebestand hebt gedownload, selecteer deze en druk op "**Start upgrade**".

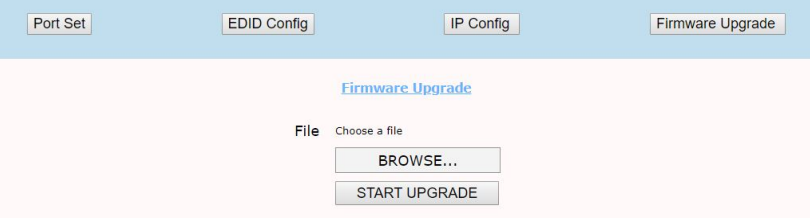

## <span id="page-8-1"></span>**5.0 Herstel naar fabrieksinstellingen**

- 1. Start PC\_Tool op uw Windows-pc of laptop. U kunt deze software gebruiken via de meegeleverde CD-ROM of de software downloaden van onze Eminent website.
- 2. Zorg ervoor dat uw pc of laptop met de matrix is verbonden en met elkaar kan communiceren. Volg hiervoor de stappen beschreven in hoofdstuk 4.3.2 tot 4.3.5.
- 3. Klik op "**System Config**".
- 4. Klik nu op "**Default**". Er verschijnt een venster waarin u wordt gevraagd of u zeker weet dat u het systeem naar de standaardinstellingen wilt herstellen. Klik op "**Yes**" om door te gaan. U zult merken dat de LED's op het voorpaneel beginnen te knipperen. Het volledige proces duurt ongeveer 20 seconden.

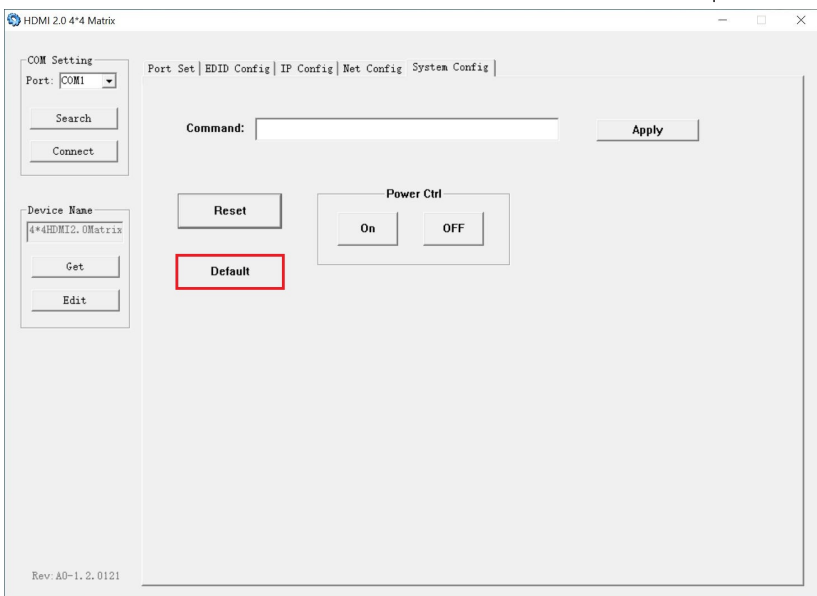

## <span id="page-9-0"></span>**6.0 RS232**

Als u de matrix via RS232 wilt aansturen, is het belangrijk om eerst een RS232 kabel voor te bereiden. Gebruik de meegeleverde Phoenix plug en onderstaande schema:

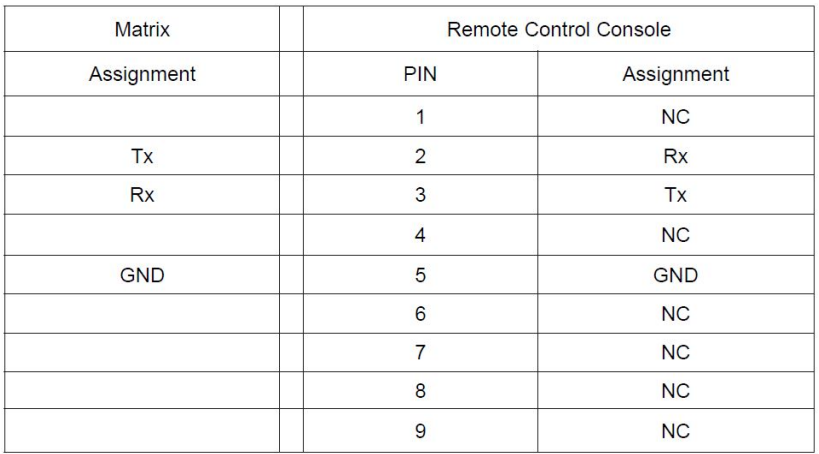

De seriële poort van de controller moet als volgt worden geconfigureerd:

Baud Rate: 115200 bps

Parity: None

Data Bits: 8 bit

Stop Bits: 1 bit

Stuur de matrix aan via ethernet door commando's te verzenden via RS232 of via IP via uw favoriete controller software, zoals bijvoorbeeld Hercules ( freeware ): <https://www.hw-group.com/software/hercules-setup-utility>

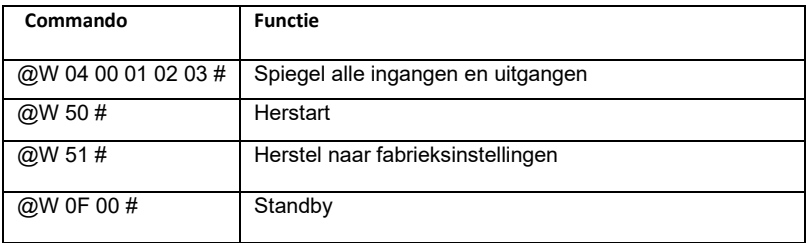

#### **HDMI input / HDMI output**

Eerste 00 = Output 1

Tweede  $00 =$  Input 1

Voorbeeld: **@W 00 00 #**: Output 1 display Input 1

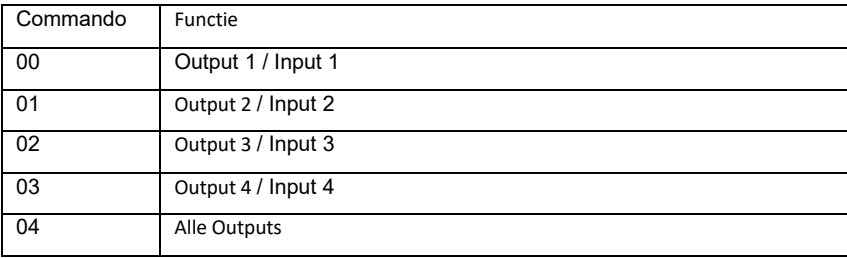

#### **EDID**

#### **@W XX AA BB #**

#### **XX = Input EDID**

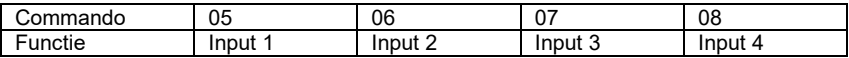

#### **AA = Video mode**

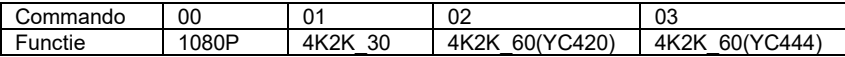

**BB**  $1 =$  Enable  $-0 =$  Disable.

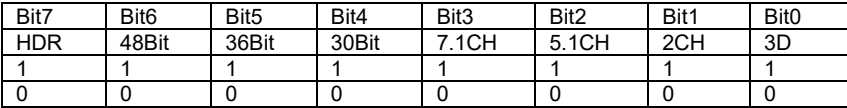

Voorbeeld: **11001001** = HDR, 48Bit, 7.1CH, 3D ingeschakeld.

Verander Binaire code "**11001001**" naar hexadecimaal formaat "**C9**"

#### Voorbeeld**: @W 05 03 C9 #**

De EDID van input 1 is: 4K2K\_60(YC444)、HDR、48Bit、7.1CH、3D.

# <span id="page-12-0"></span>**7.0 Veel gestelde vragen en andere relevante informatie**

De meest recente veel gestelde vragen voor je product kun je vinden op de supportpagina van je product. ACT zal deze veel gestelde vragen regelmatig bijwerken zodat je bent voorzien van de meest recente informatie. Bezoek de ACT website voor meer informatie: [www.act-connectivity.com](http://www.act-connectivity.com/)

## <span id="page-12-1"></span>**8.0 Service en ondersteuning**

Deze handleiding is door de technische experts van ACT met zorg opgesteld. Mocht je desondanks problemen ervaren bij de installatie of in het gebruik van je ACT product, kijk dan bij **support** op de website [www.act-connectivity.](http://www.act-connectivity/)

## <span id="page-12-2"></span>**9.0 Waarschuwingen en aandachtspunten**

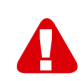

Vanwege wet- en regelgeving bepaald door het Europese parlement, kan sommige (draadloze) apparatuur onderhevig zijn aan beperkingen omtrent het gebruik in bepaalde Europese lidstaten. In sommige Europese lidstaten kan het gebruik van deze apparatuur verboden zijn. Neem contact op met je (lokale) overheid voor meer informatie over deze beperkingen.

Volg te allen tijde de instructies in de handleiding\*, speciaal wanneer het apparatuur betreft wat geassembleerd dient te worden.

Waarschuwing: In de meeste gevallen gaat het om een elektronisch apparaat. Verkeerd of oneigenlijk gebruik van het apparaat kan leiden tot (zware) verwondingen.

Wanneer je het apparaat aansluit op het lichtnet zorg er dan voor dat het niet wordt beschadigd of onder (hoge) druk komt te staan. Zorg dat het stopcontact dichtbij en gemakkelijk bereikbaar is vanaf het apparaat.

Het repareren van het apparaat dient uitgevoerd te worden door gekwalificeerd ACT personeel. Probeer dit apparaat nooit zelf te repareren. De garantie vervalt per direct indien het apparaat zelf gerepareerd is en/of wanneer het product misbruikt is. Voor uitgebreide garantie voorwaarden, ga naa[r www.act-connectivity.](http://www.act-connectivity/)

Dit apparaat moet na gebruik op de juiste wijze worden afgedankt. Volg hiervoor de geldende regels voor het verwijderen van elektronische goederen.

Lees de onderstaande veiligheidsinstructies zorgvuldig:

- Gebruik geen externe kracht op de kabels
- Verwijder het apparaat niet uit het stopcontact door aan de stroomkabel te trekken
- Plaats het apparaat niet in de buurt van warmtebronnen
- Houd het apparaat uit de buurt van water of andere vloeistoffen

- Verwijder het apparaat direct uit het stopcontact als je een vreemd geluid, rook of geur waarneemt
- Stop geen scherpe voorwerpen in de ontluchtingsgaten van het apparaat
- Gebruik geen beschadigde kabels (dit kan mogelijk een elektrische schok veroorzaken)
- Houd het apparaat uit de buurt van kinderen
- Reinig het apparaat met een zachte droge doek
- Houd de stekker en het stopcontact schoon
- Trek de stekker nooit met natte handen uit het stopcontact
- Verwijder de stekker uit het stopcontact wanneer het apparaat voor langere tijd niet wordt gebruikt
- Gebruik het apparaat in een goed geventileerde ruimte.

*\*Tip: ACT handleidingen worden met de grootste zorgvuldigheid gemaakt. Door nieuwe technische ontwikkelingen kán het echter gebeuren dat een geprinte handleiding niet meer de meest recente informatie bevat. De online handleiding wordt altijd direct geüpdatet met de nieuwste informatie.* 

*Mocht je een probleem ervaren met de geprinte handleiding, check dan altijd eerst onze websit[e www.act-connectivity.com](http://www.act-connectivity.com/) waar de meest recente handleiding te downloaden is.*

*Veelgestelde vragen (FAQ). Raadpleeg de ondersteuning op onze website www.actconnectivity.com en kijk of je hier de juiste informatie over je product kunt vinden. Het is zeer raadzaam om eerst de FAQ-sectie te raadplegen. Het antwoord staat vaak hier.*

## <span id="page-14-0"></span>**10.0 Garantievoorwaarden**

De garantie geldt voor alle ACT producten. Bij aankoop van een tweedehands ACT product resteert de garantieperiode gemeten vanaf het moment van de aankoop door de eerste eigenaar. De ACT garantieregeling is van toepassing op alle ACT producten en onderdelen onlosmakelijk verbonden met het betreffende product. Voedingen, batterijen, accu's, antennes en alle andere producten niet geïntegreerd in of direct verbonden met het hoofdproduct of producten waarvan redelijkerwijs mag worden aangenomen dat deze een ander slijtagepatroon kennen dan het hoofdproduct, vallen derhalve niet onder de ACT garantieregeling. De garantie vervalt tevens bij onjuist of oneigenlijk gebruik, externe invloeden en/of bij opening van de behuizing van het betreffende product door partijen anders dan ACT. ACT kan gereviseerde materialen gebruiken bij het herstellen of vervangen van uw defecte product. ACT is niet aansprakelijk voor veranderingen in de netwerkinstellingen door internet providers. ACT biedt geen garantie voor het niet functioneren van een netwerkproduct dat veroorzaakt wordt door wijzigingen in de netwerkstructuur en/of protocollen van een internetaanbieder. Tevens kan ACT niet aansprakelijk gesteld worden voor het niet functioneren van web services, apps en andere inhoud van derden die beschikbaar is via producten van ACT.

#### **Als mijn product defect raakt**

Mocht uw product om andere dan de bovengenoemde oorzaken defect raken: neem dan alstublieft contact op met uw verkoper.

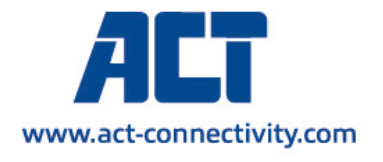

Trademarks: all brand names are trademarks and/or registered of their respective holders.

The information contained in this document has been created with the utmost care. No legal rights can be derived from these contents. ACT cannot be held responsible, nor liable for the information contained in this document.

( F